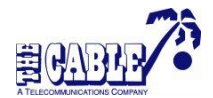

## **HBO max Registration**

## **MOBILE or TABLET**

- Download the app via Apple or Play store.
- Open the app, scroll down, and click 'Sign In'.
- Then click 'Sign In To Your Account' at the bottom of the screen.
- On the next screen, select 'Sign in With a Provider'. The 'Choose your Provider within Saint Kitts and Nevis' screen will appear. Select The Cable from the options provided or enter The Cable in the Search Provider bar.
- The MyCable sign-in page will then appear. Please use the same username and password that you use to access MyCable. Not yet registered for MyCable? Please [click here.](https://mybroadbandaccount.com/TheCable/)
- Having successfully entered your username and password, click login to initiate the authentication process.
- Once authentication is complete, the 'Create Your Account' screen will appear. Enter your First Name, Last Name, Email Address, and Password. Your Username and Password can be different from the one used earlier and can also be used to access the app once the account is successfully created. Click the 'Create Account' button at the bottom.
- The 'Who Is Watching' screen will appear. Select your name to begin the **HBO max**  experience.
- Please verify your account in the email sent by **HBO max.**

## **PC or Laptop**

- Go to [www.hbomax.com](http://www.hbomax.com/)
- Click Sign In, in the top right and then select 'Accept All'.
- Then click 'Sign In' again at the top right of the screen.
- On the next screen, select 'Sign in With a Provider'. The 'Choose your Provider within Saint Kitts and Nevis' screen will appear. Select The Cable from the options provided or enter The Cable in the Search Provider bar.
- The MyCable sign-in page will then appear. Please use the same username and password that you use to access MyCable. Not yet registered for MyCable? Please [click here.](https://mybroadbandaccount.com/TheCable/)
- Having successfully entered your username and password, click login to initiate the authentication process.
- Once authentication is complete, the 'Create Your Account' screen will appear. Enter your First Name, Last Name, Email Address, and Password. Your Username and Password can be different from the one used earlier and can also be used to access the app once the account is successfully created. Click the 'Create Account' button at the bottom.
- The 'Who Is Watching' screen will appear. Select your name to begin the **HBO max**  experience.
- Please verify your account in the email sent by **HBO max.**

## **Additional Information**

- $\bullet$  To create other profiles for your household, click the  $\beta$  icon at the bottom of the app (for mobile) or click your name in the top right (for browsers).
- Next, click switch profiles and select the appropriate option: Adult or Kid.
- Then, you will be asked to create a profile name. Enter a name of your choice, for example, cablenumberonefan. Click save and then click the profile name to start watching. For Kid profiles, you would be asked to create a pin for protection. Enter the desired pin and click next.
- Enter a name, for the child, birth month, and year, then click next.
- On the 'Set Parental Controls' screen, select the appropriate viewing age for the child and then click save. (Please note that the ALL option will remain selected during this process.)
- On the next screen, select 'Got It' after reading the information on the kid profile.
- Select the kid profile name and now your child can begin to enjoy aged appropriate content.